## **GUIA GESTIÓ D'ÀMBITS A ITACA3-GAC**

*[\(En castellano más adelante\)](#page-4-0)*

**1. Definició d'àmbits a ITACA3-GAC**

### **2. Qualificació d'àmbits (ITACA1 i MD2)**

### **1. DEFINICIÓ D'ÀMBITS EN ITACA3-GAC**

En **ITACA3-GAC**, des de la ruta: *Gestió>Sistema educatiu>Continguts>Àmbits,*  s'accedirà a la pantalla inicial d'Àmbits.

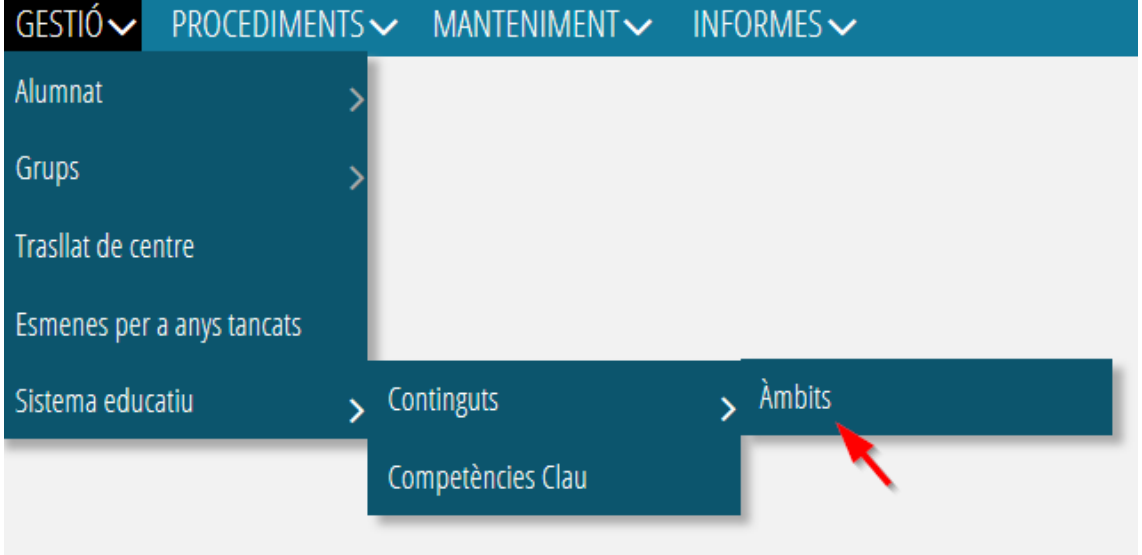

Des d'aquest apartat, es pot establir àmbits de coneixement agrupant les matèries que consideren més apropiades.

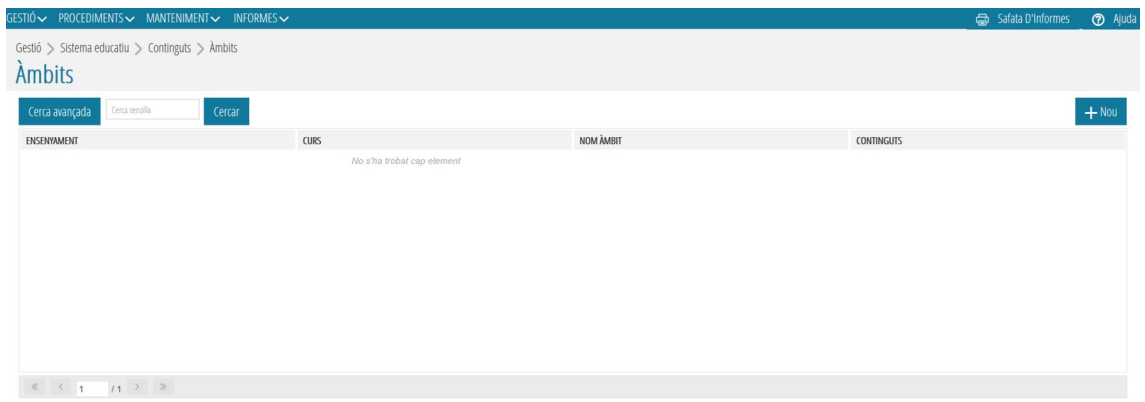

Prémer botó nou per a definir l'àmbit desitjat s'accedirà a Detall de l'àmbit.

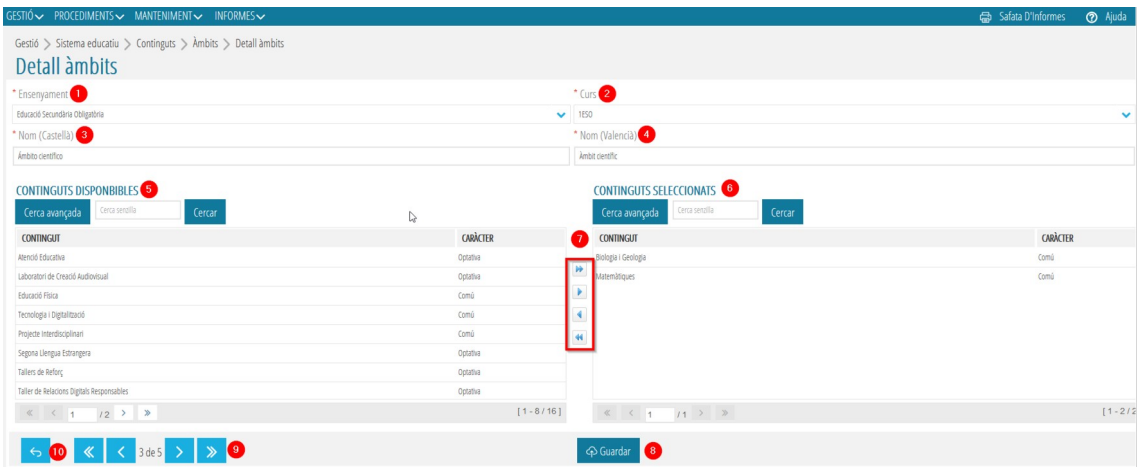

Els camps obligatoris per tal de definir un àmbit seran els següents:

1. **Ensenyament**: el camp desplegable oferta Educació Primària i/o Secundària depenent dels ensenyaments que impartisca el centre.

2. **Curs**: a partir de l'ensenyament triat, seleccionar un curs del pla LOMLOE.

3. **Nom en castellà:** camp per a escriure el nom en castellà de l'àmbit que volem definir (p.e. Ámbito Lingüístico Social).

4. **Nom en valencià:** camp per a escriure el nom en valencià de l'àmbit que volem definir (p.e. Àmbit Lingüístic-Social).

5. **CONTINGUTS DISPONIBLES:** en aquest apartat, es mostraran els continguts possibles per a l'ensenyament i curs seleccionat en el punt 2. 6. **CONTINGUTS SELECCIONATS**: en aquest apartat es mostraran els continguts que seleccione el centre per al curs seleccionat i l'àmbit definit.

7. **Botons d'assignació:** *a* través d'aquests es poden passar els continguts de disponibles a seleccionats, o viceversa.

8. **Botó guardar:** després d'introduir totes les dades en aquesta pantalla s'haurà de guardar tota la informació a través del botó Guardar**.**

Per altra banda, els punts 9 i 10 permeten el moviment dins de la pantalla.

9. **Botó desplaçament,** permet navegar dins de detall d'àmbits dins del llistat d'ambits que tenim definits.

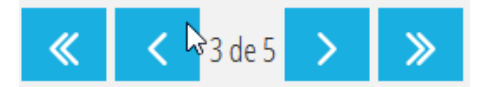

*Canvia al primer element del llistat, Canvia a l'element anterior del llistat, Canvia al següent element del llistat, canvia a l'últim element del llistat.*

10**. Botó tornar,** al polsar el botó, tornem a la pantalla anterior *Àmbits.*

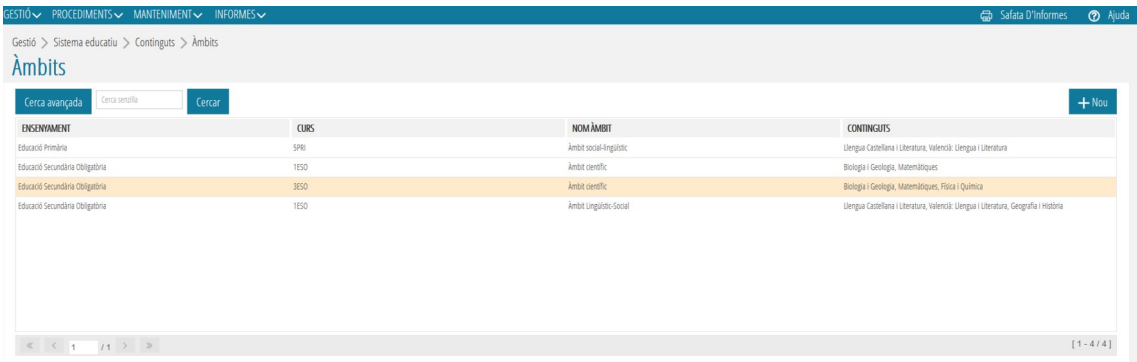

Es pot veure tots els àmbits que es van creant des de *Gestió>Sistema educatiu>Continguts>Àmbits*

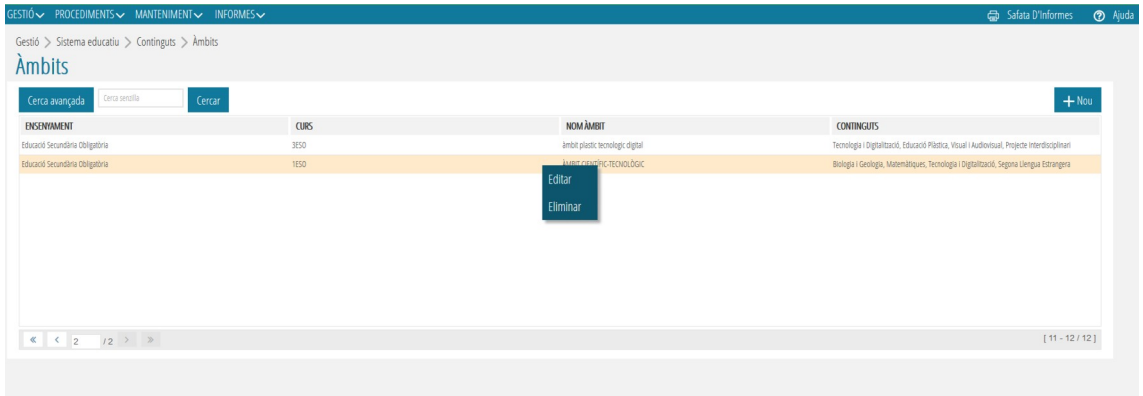

Una vegada definits els àmbits, seleccionant un àmbit i polsant el botó dret ens permet realitzar dues accions:

**Editar**. Permet modificar qualsevol camp dins de la definició de l'àmbit.

**Eliminar**. Permet eliminar l'àmbit si no té qualificació en cap matèria que estiga inclosa dins d'este àmbit. Saltarà l'avís següent:

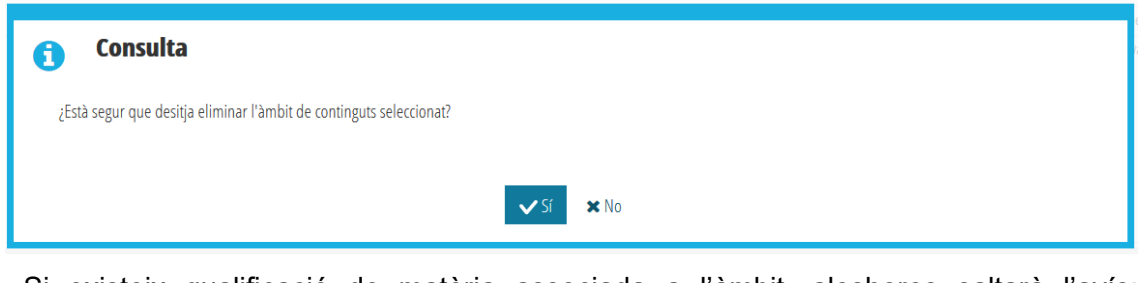

Si existeix qualificació de matèria associada a l'àmbit, aleshores saltarà l'avís:

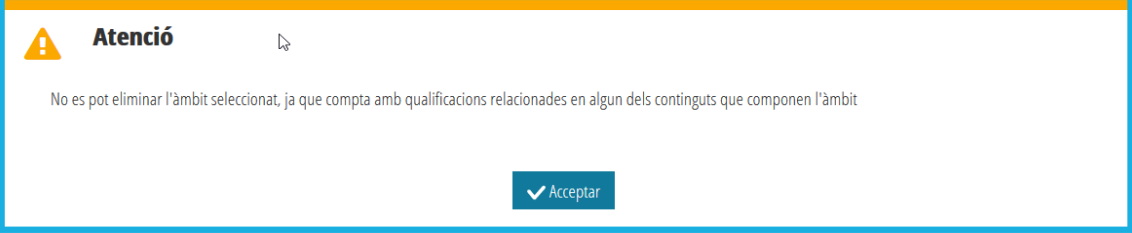

## **2. QUALIFICACIÓ D'ÀMBITS (ITACA1 I MD2)**

Si el centre educatiu organitza les matèries per àmbits i aquests àmbits han sigut definits en ITACA3 (tal com s'explica en l'apartat 1), en qualificar la matèria tindrem la informació de a quin àmbit pertany ja que apareixerà al costat d'aqueixa matèria entre parèntesi. Per a cada matèria de l'àmbit el docent introduirà una qualificació atesa la normativa vigent.

# <span id="page-4-0"></span>**GUIA GESTIÓN DE ÁMBITOS EN ITACA3-GAC**

**1. Definición de ámbitos en ITACA3-GAC**

#### **2. Calificación de ámbitos (ITACA1 y MD2)**

### **1. DEFINICIÓN DE ÁMBITOS EN ITACA3-GAC**

En **ITACA3-GAC**, desde la ruta: *Gestión>Sistema educativo>Contenidos> Ámbitos,* se accederá a la pantalla inicial de Ámbitos.

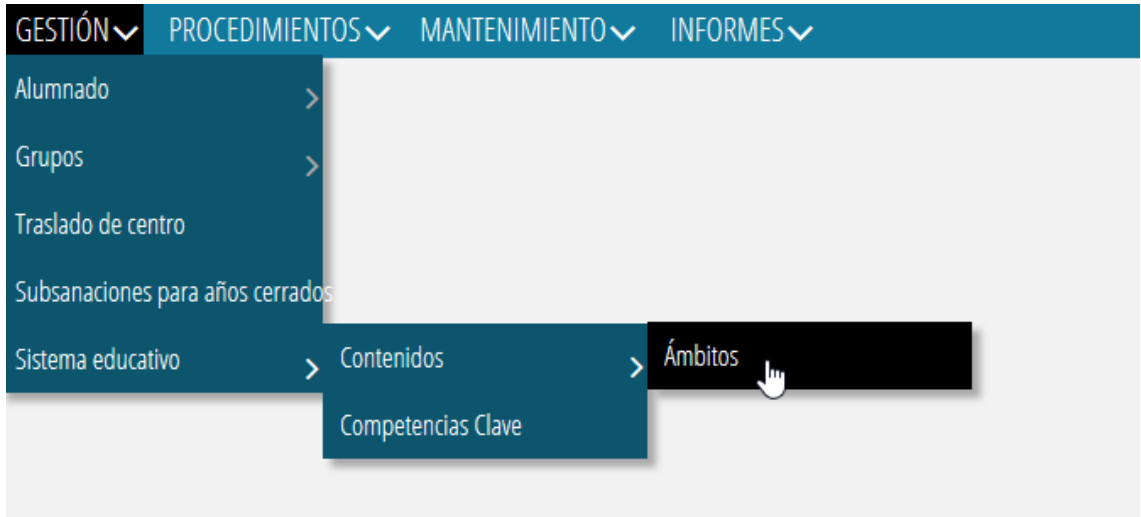

Desde este apartado, se puede establecer ámbitos de conocimiento agrupando las materias que consideren más apropiadas.

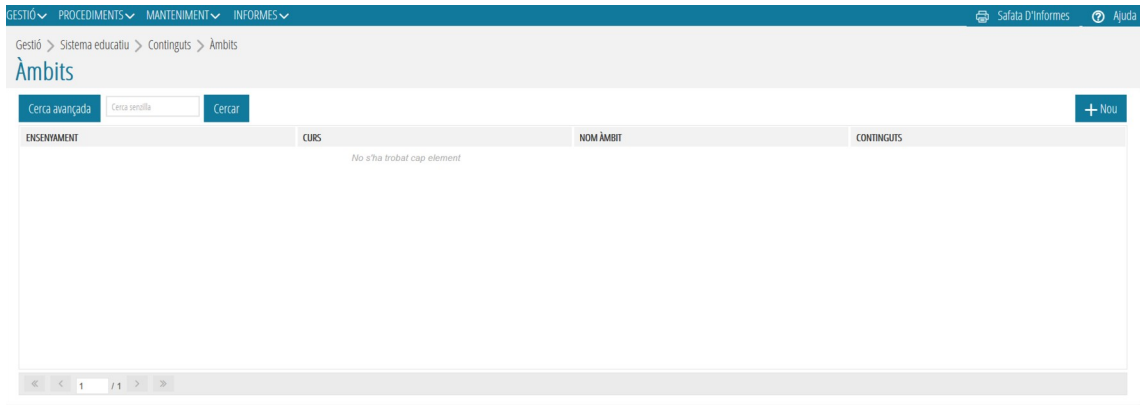

Pulsar el botón nuevo para definir el ámbito deseado, se accederá a Detalle del ámbito

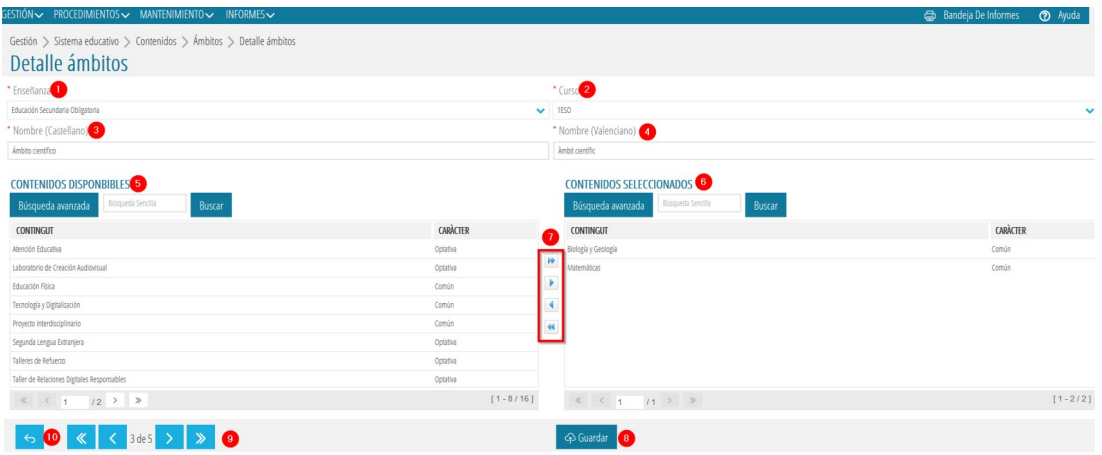

Els camps obligatoris per tal de definir un àmbit seran els següents:

1. **Enseñanza**: el campo desplegable oferta Educación Primaria y/o Secundaria dependiendo de las enseñanzas que se impartan en el centro.

2. **Curso**: a partir de la enseñanza elegida, seleccionar un curso del plan LOMLOE.

3. **Nombre en castellano:** campo para escribir el nombre en castellano del ámbito que queremos definir (p.e. Ámbito Lingüístico Social).

4. **Nombre en valenciano:** campo para escribir el nombre en valenciano del ámbito que queremos definir (p.e. Àmbit Lingüístic-Social).

5. **CONTENIDOS DISPONIBLES:** en este apartado se mostrarán los contenidos posibles para la enseñanza y curso seleccionado en el punto 2. 6. **CONTENIDOS SELECCIONADOS**: en este apartado se muestran los contenidos que seleccione el centro para curso seleccionado y el ámbito definido. 7. **Botones de asignación:** a través de estos se pueden pasar los contenidos disponibles a seleccionados o viceversa.

8. **Botón guardar:** después de introducir todos los datos en esta pantalla se guardará toda la información con el botón Guardar**.**

Por otro lado, los puntos 9 y 10 permiten el movimiento dentro de la pantalla.

9. **Botón desplazamiento,** permite navegar dentro del detalle de ámbitos en el listado de ámbitos que tenemos definidos.

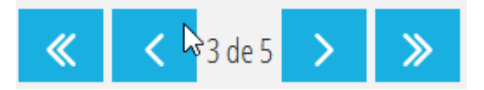

*Cambia al primer elemento del listado, Cambia al elemento anterior del listado, Cambia al elemento siguiente del estado, Cambia al último elemento del listado.*

10**. Botón volver**. Al pulsar el botón, volvemos a la pantalla anterior *Àmbitos.*

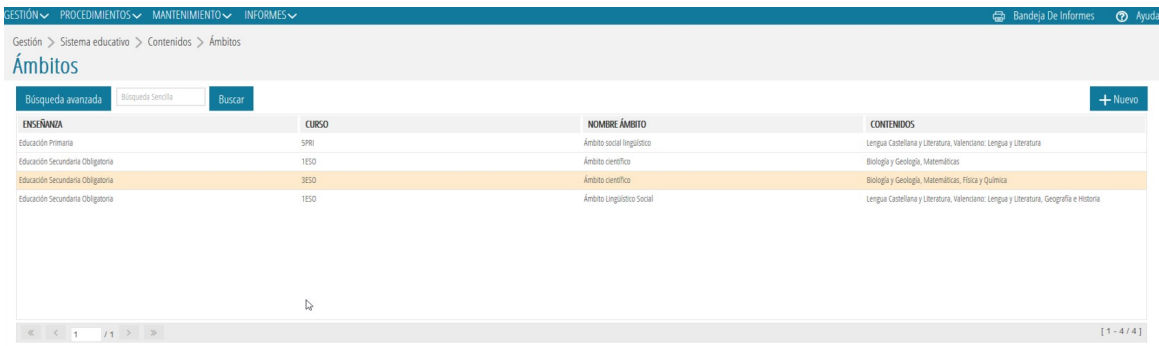

Se pueden ver todos los ámbitos que se van creando desde *Gestión>Sistema educativo>Contenidos>Ámbitos*

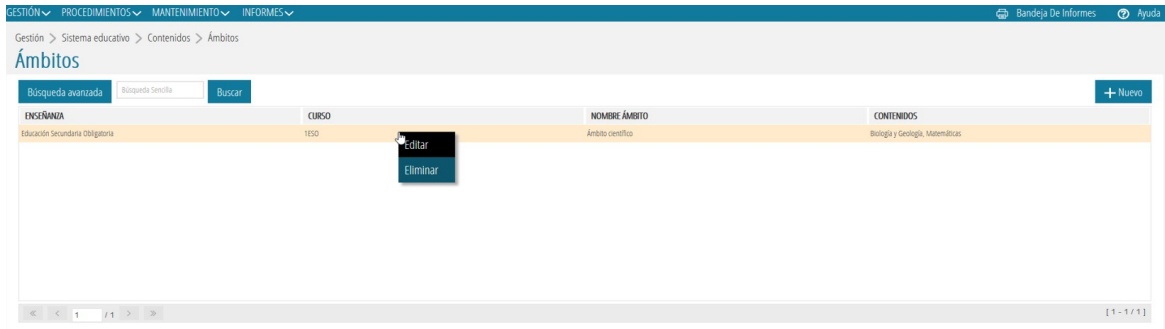

Una vez definidos los ámbitos, seleccionando un ámbito y pulsando el botón derecho nos permite realizar dos acciones:

**Editar**. Permite modificar cualquier campo dentro de la definición del ámbito.

**Eliminar**. Permite eliminar el ámbito si no tiene calificaciones en alguna materia que esté incluida dentro de ese ámbito. Saltará el siguiente aviso:

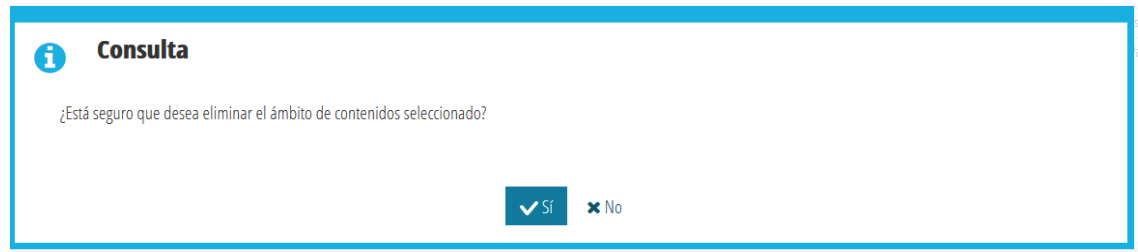

Si existe calificación en una o más materias asociadas al ámbito entonces saltarà el aviso:

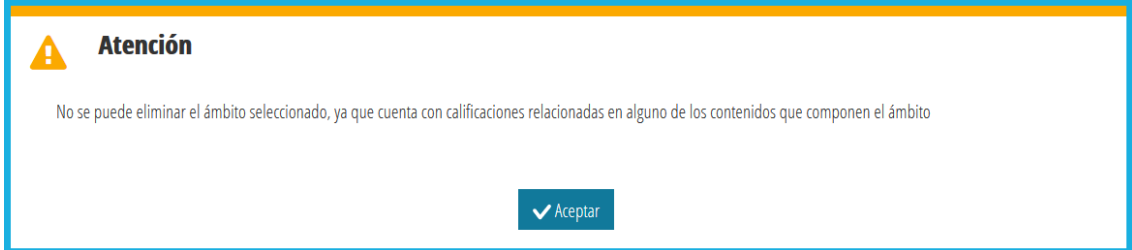

## **2. CALIFICACIÓN DE ÁMBITOS (ITACA1 Y MD2)**

Si el centro educativo organiza las materias por ámbitos y dichos ámbitos han sido definidos en ITACA3 (tal como se explica en el apartado 1), a la hora de calificar la materia tendremos la información de a qué ámbito pertenece ya que aparecerá al lado de esa materia entre parèntesis. Para cada materia del ámbito el docente introducirá calificación atendiendo a la normativa vigente.